## ID Inits

Measurement Units
unfamiliar to you? Goto
unfamiliar to you? Goto
unfamiliar to you? Goto
the top menu, select
the top menu, select
InDesign / Preferences
InDesign / Preferences
InDesign / Preferences
InDesign / Preferences
InDesign / Preferences
Index Increments
Change your horizontal
Change your horizontal
Change your for Inches
and vertical to Inches
or Centimeters.

## Using inDesign CSs - Basics

## Opening a new file:

Select... File / New > Document

- Number of pages in your document? It will keep everything together in one document.
- File size is what you want, Letter, Tabloid etc.
- Margins. How much space do you want to leave in your borders?

## Image Size:

In Photoshop, set your Image Size to be exactly what you want it to be in your layout. Also, ensure that the image **Resolution** is set to 300 pixels/ inch.

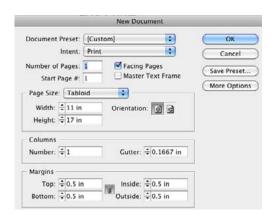

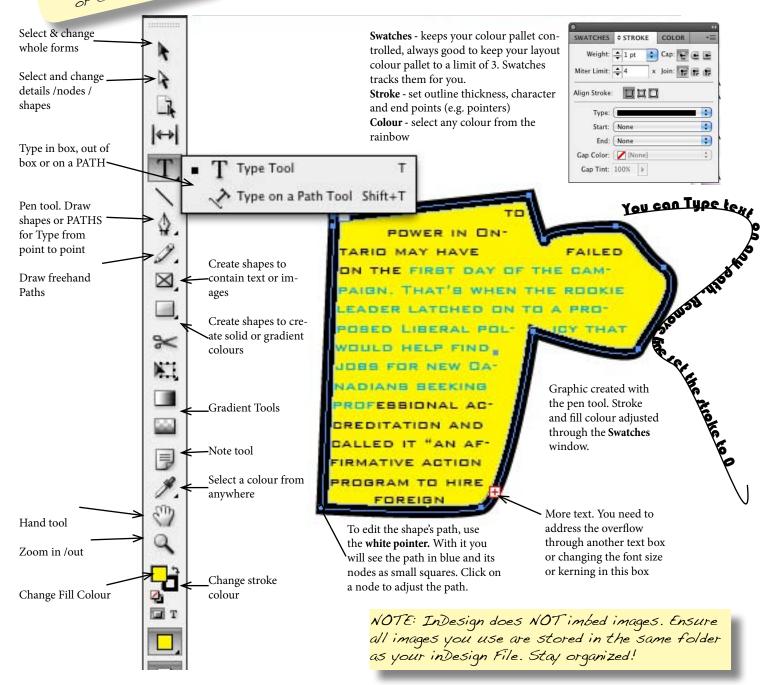